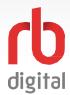

### **Account Setup / Desktop Login**

Log in to accounts—your content formats will display in categories and in the menu—then check out and enjoy!

## NOTE

If you don't see all content formats on your desktop, your library may have another RBdigital collection available. Go to eResources on your library's website for more information and set up another account to access additional RBdigital content. On mobile apps, you may access more than one account by switching your RBdigital profiles with My Account in the menu.

Access your library's RBdigital collectionin a browser.

Choose **REGISTER** to create an account or sign in with an existing account.

4

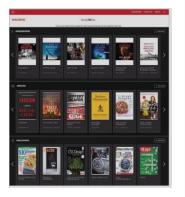

**NEW USER:** 

Enter library and user information.

Review terms and privacy policy.

Click REGISTER.

2

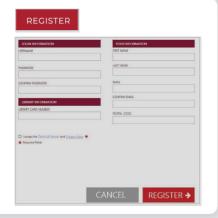

EXISTING USER: Click **SIGN IN**.

Review terms and privacy policy and click **OK**.

Click SIGN IN.

3

5

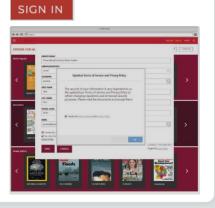

RBdigital will open to your library collection homepage.

Available content will display.

4

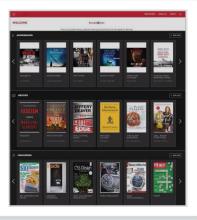

Select the **MENU** icon in the upper left-hand corner.

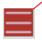

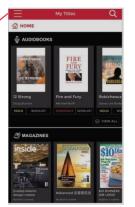

Scroll through the menu and select a category to view more content.

The menu will display content available at your library.

6

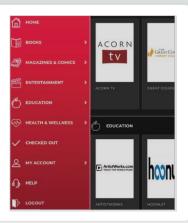

**NOTE:** Scroll through content formats and specific titles or services to view featured items. You may also search for additional items and/or tap on a title cover to open a detail page and complete checkout.

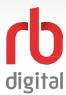

### **Mobile Login**

Log in to accounts—your content formats will display in categories and in the menu—then check out and enjoy!

# NOTE

If you don't see all content formats on your app, your library may have another RBdigital collection available. Go to eResources on your library's website for more information and set up another account to access additional RBdigital content. On mobile apps, you may access more than one account by switching your RBdigital profiles with My Account in the menu.

Download the RBdigital app.

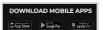

Mobile apps require an existing RBdigital account.

Refer to the account setup / desktop login steps.

1

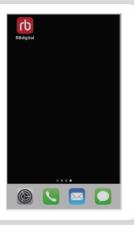

Open theapp.

Choose your country.

Click **NEXT**.

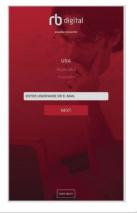

2

Enter your user information and password.

Accept terms.

Click **NEXT**.

3

5

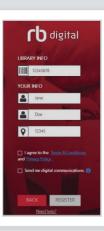

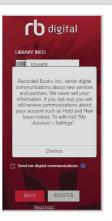

If prompted, select your library.

RBdigital will open to your library collection homepage.

4

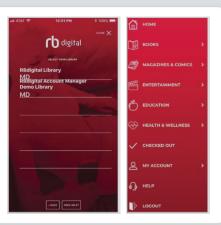

Select the **MENU** iconin upper left-handcorner.

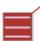

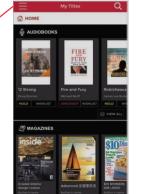

Scroll through the menu and select a category to view more content.

Menu will display content available at your library.

6

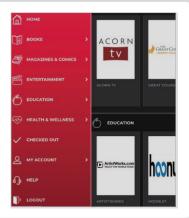

**NOTE:** Scroll through content formats and specific titles or services to view featured items. You may also search for additional items and/or tap on a title cover to open a detail page and complete checkout.

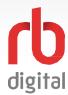

#### **Discover Content on Acorn TV**

Log in to accounts—your content formats will display in categories and in the menu—then check out and enjoy!

## NOTE

Each 7-day checkout provides unlimited access to all Acorn TV series and episodes. After 7-days, check out another 7-day access to resume viewing your content. A separate 7-day checkout is required to access another Entertainment service if your library offers more than Acorn TV.

Open the menu and tap ENTERTAINMENT.

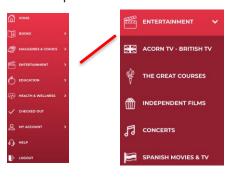

Tap the desired entertainment service.

The service detail page opens.

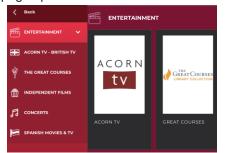

1

Tap **ACCESS**to to checkout a 7-day access pass.

The entertainment service will open in your desktop or mobile browser.

3

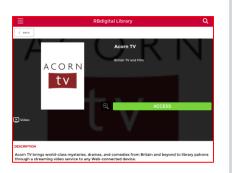

Browse series highlights, search favorites, and find new discoveries.

Use the search function to find content by title, actor, or character name.

4

2

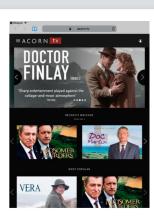

Discover new shows on Acorn TV.

Tap Series to open seasons and episodes.

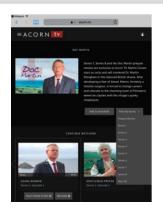

Video plays with prompts for closed captioning\* and full screen.

Tap RBdigital <back arrow to return to RBdigital = ACORN TV

IN THE PROPERTY OF THE PROPERTY OF

арр. **6** 

\*Note closed captioning may not be available for all series.

5

**NOTE:** After 7-days, return to your RBdigital Collection on desktop or app to check out another 7-day access. Your viewing history and preferences will be saved on each service.